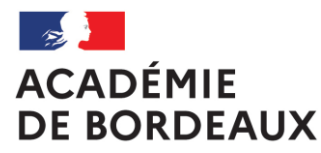

Liberté Égalité Fraternité

# CHORUS DT - GUIDE DE SAISIE – PERSONNELS DE L'EDUCATION NATIONALE

# FRAIS DE DÉPLACEMENT DES CANDIDATS AUX CONCOURS OU EXAMENS PROFESSIONNELS

<span id="page-1-0"></span>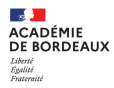

## **Sommaire** Cliquer sur les liens

**1.Introduction** 

a.Extrait de la [réglementation](#page-2-0)

[b.Se connecter à](#page-3-0) l'application CHORUS DT

c.[Écran d'accueil](#page-4-0)

[d.Informations](#page-5-0) générales

### **2.[L'ordre de mission](#page-6-0)**

a.[Création de l'ordre](#page-7-0)  de mission

b.[Compléter l'ordre](#page-8-0)  de mission

c.Transférer l'ordre de mission dans le [circuit de validation](#page-14-0)

## **[3. L'état de frais](#page-16-0)**

a.[Création de l'état de](#page-17-0) frais

b.Transférer l'état de [frais dans le circuit](#page-19-0)  de validation

<span id="page-2-0"></span>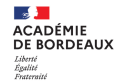

## **a - Extrait du Décret n°2006-781 du 3 juillet 2006 fixant les conditions et les modalités de règlement des frais occasionnés par les déplacements temporaires des personnels civils de l'Etat**

Article 6

L'agent dont la résidence administrative se situe en métropole, outre-mer ou à l'étranger, appelé à se présenter aux épreuves d'admissibilité ou d'admission d'un concours, d'une sélection ou d'un examen professionnel organisé par l'administration, hors de ses résidences administrative et familiale, peut prétendre à la prise en charge de ses frais de transport entre l'une de ses résidences et le lieu où se déroulent les épreuves.

Ces frais ne peuvent être pris en charge que pour un aller-retour par année civile. Il peut être dérogé à cette disposition dans les cas où l'agent est appelé à se présenter aux épreuves d'admission d'un concours.

<span id="page-3-0"></span>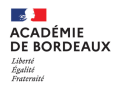

### **b - Se connecter à CHORUS DT**

#### **Le service en charge du traitement de ce dossier est la Direction des affaires financière, bureau DAF3 Le remboursement des frais de déplacement** se fait dans l'application CHORUS DT,

L'application CHORUS DT peut être utilisée de n'importe quel ordinateur disposant d'une connexion Internet :

- via le site internet du Rectorat de Bordeaux : [www.ac-bordeaux.fr](https://www.ac-bordeaux.fr/) en cliquant dans « Accès rapide », lien « Arena » (accéder à vos applications).

- directement sur le portail CHORUS DT à l'adresse suivante : <https://portailrh.ac-bordeaux.fr/arena/>

L'authentification pour accéder aux applications se fait en saisissant : l'identifiant et le mot de passe de votre messagerie académique.

Cliquer ensuite sur « Gestion des personnels » puis sur « Gestion des Déplacements temporaires (DT) »

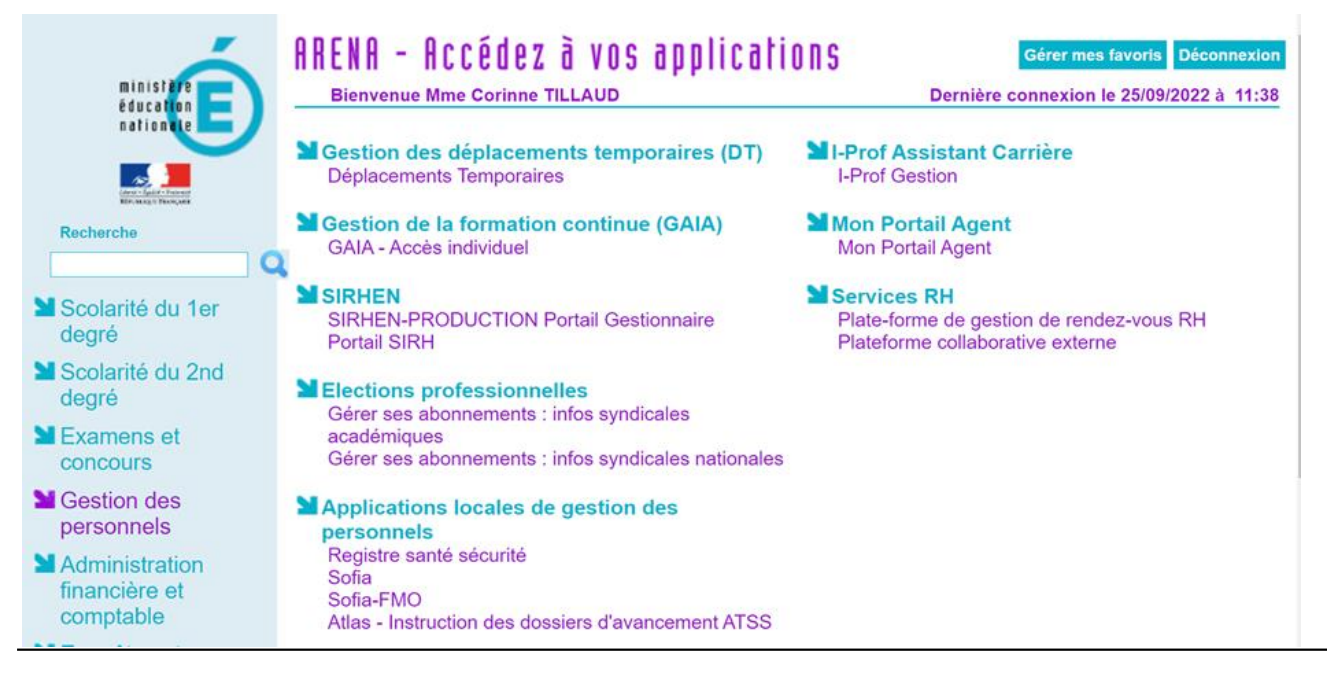

### <span id="page-4-0"></span>**c - Ecran d'accueil**

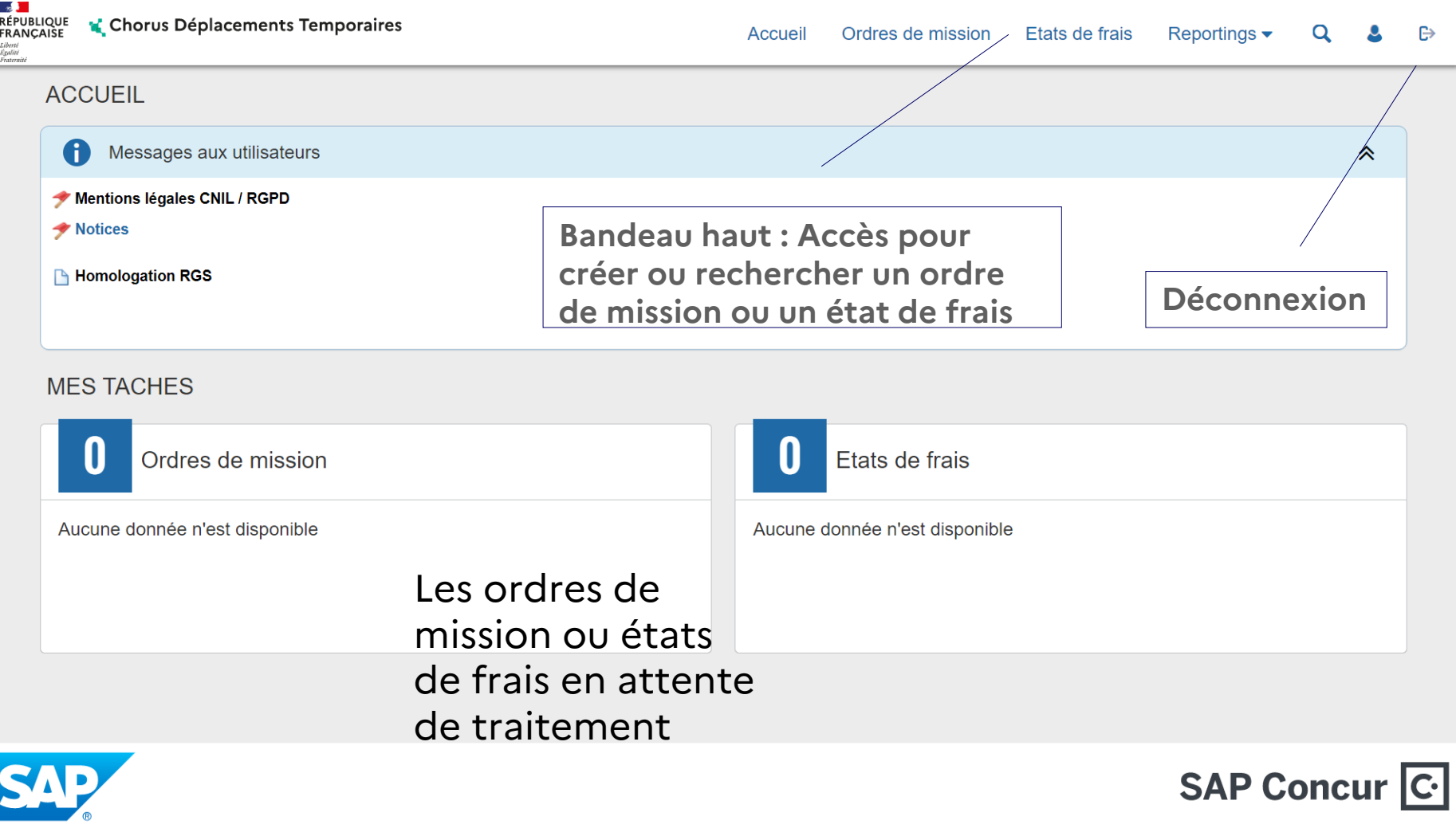

<span id="page-5-0"></span>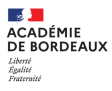

### **d – informations générales**

Tant qu'un ordre de mission porte le signe  $\bigcirc$ , il ne peut pas être transféré pour validation, il faut alors vérifier les messages d'erreur et rectifier les anomalies énoncées.

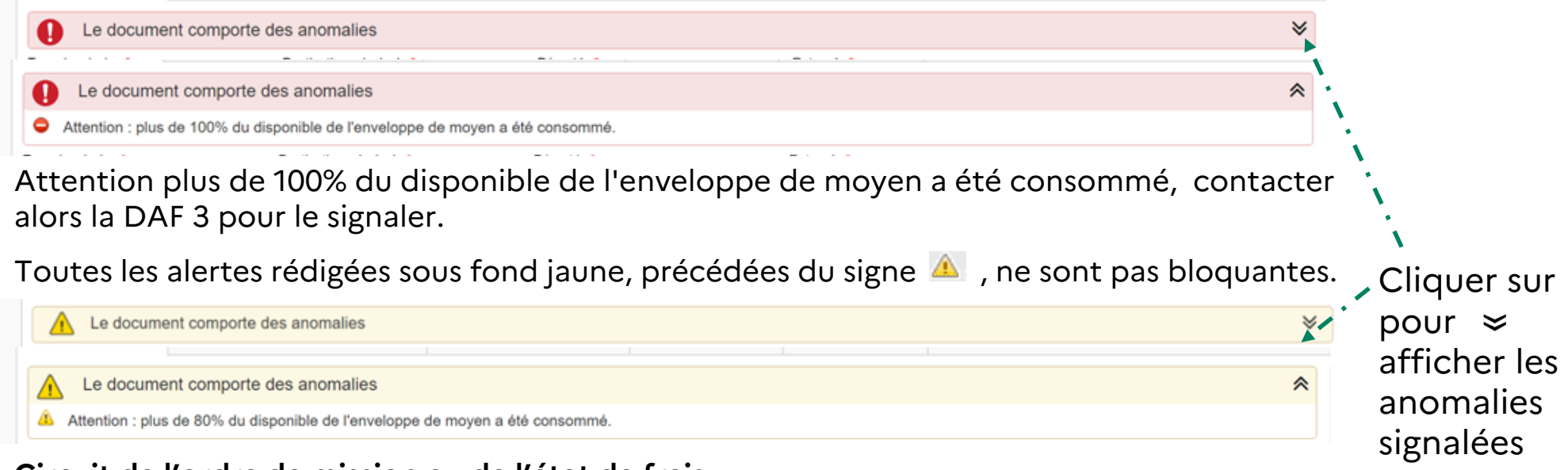

#### **Circuit de l'ordre de mission ou de l'état de frais**

1- transfert par le missionné de l'ordre de mission ou de l'état de frais au VH1

2- transfert par le (VH1) de l'ordre de mission ou de l'état de frais au service gestionnaire (gestionnaires DAF3).

Le service gestionnaire

- contrôle l'ensemble des informations saisies dans l'ordre de mission et les pièces justificatives, modifie si besoin le contenu de l'ordre de mission et arrête le montant définitif du remboursement.

- contrôle et valide l'état de frais pour sa mise en paiement par la DRFIP.

# <span id="page-6-0"></span>**2 – Ordre de mission : support de la demande de remboursement**

- **2a**  [création de l'ordre de mission](#page-7-0)
- **2b** [compléter l'ordre de mission –](#page-8-0) onglet général type de mission
- **2b** [compléter l'ordre de mission –](#page-8-0) onglet général compléter les zones signal

### és [par](#page-8-0)

Exemple pris : agrégation interne, discipline histoire et géographie admissibilité , épreuves se déroulant à Reims)

**2b1** – compléter l'ordre de mission – [onglet Prestations \(itinéraire en voiture\)](#page-10-0)

**2b1** – compléter l'ordre de mission – [onglet Indemnités kilométriques \(itinéraire en voiture\)](#page-11-0)

**2b2** – compléter l'ordre de mission – [onglet Prestations \(itinéraire en transports publics\)](#page-12-0)

**2b2** – compléter l'ordre de mission – [onglet Frais prévisionnels \(itinéraire en transports](#page-12-0) publics)

**2c** – [transférer l'ordre de mission dans le circuit de validation: passer en statut 2 \(Attente de](#page-14-0)  validationVH1)

[Liste des pièces à rattacher pour la validation de l'ordre de mission :](#page-9-0) - Convocation à (aux) épreuve (s) Rattacher - Attestation de présence

- Billets de train, d'avion et autres transports selon le(s) moyen(s) de transport utilisé(s)

Sommaire

### <span id="page-7-0"></span>**2a – création de l'ordre de mission**

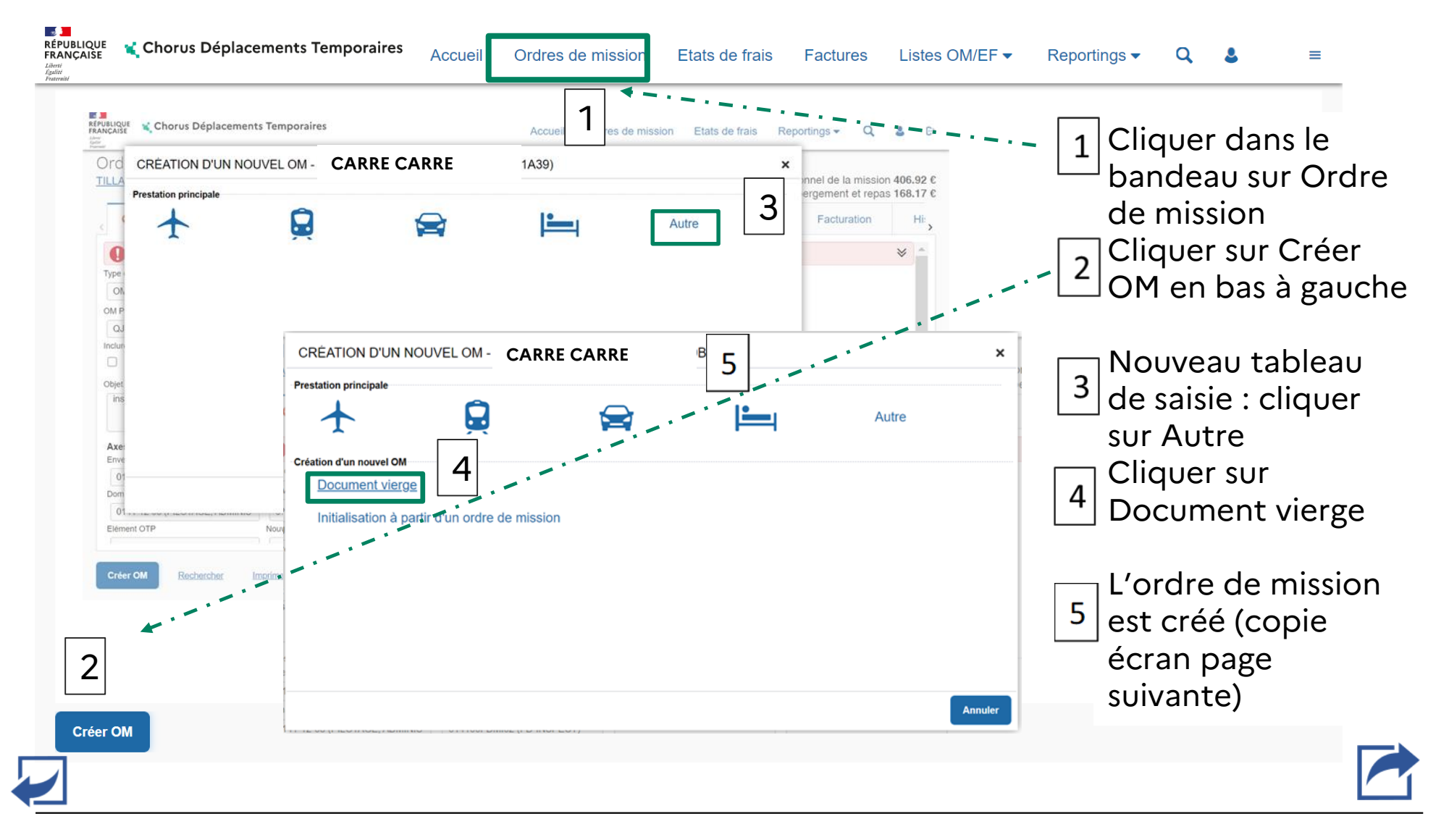

### <span id="page-8-0"></span>**2b – compléter l'ordre de mission – onglet général – type de mission**

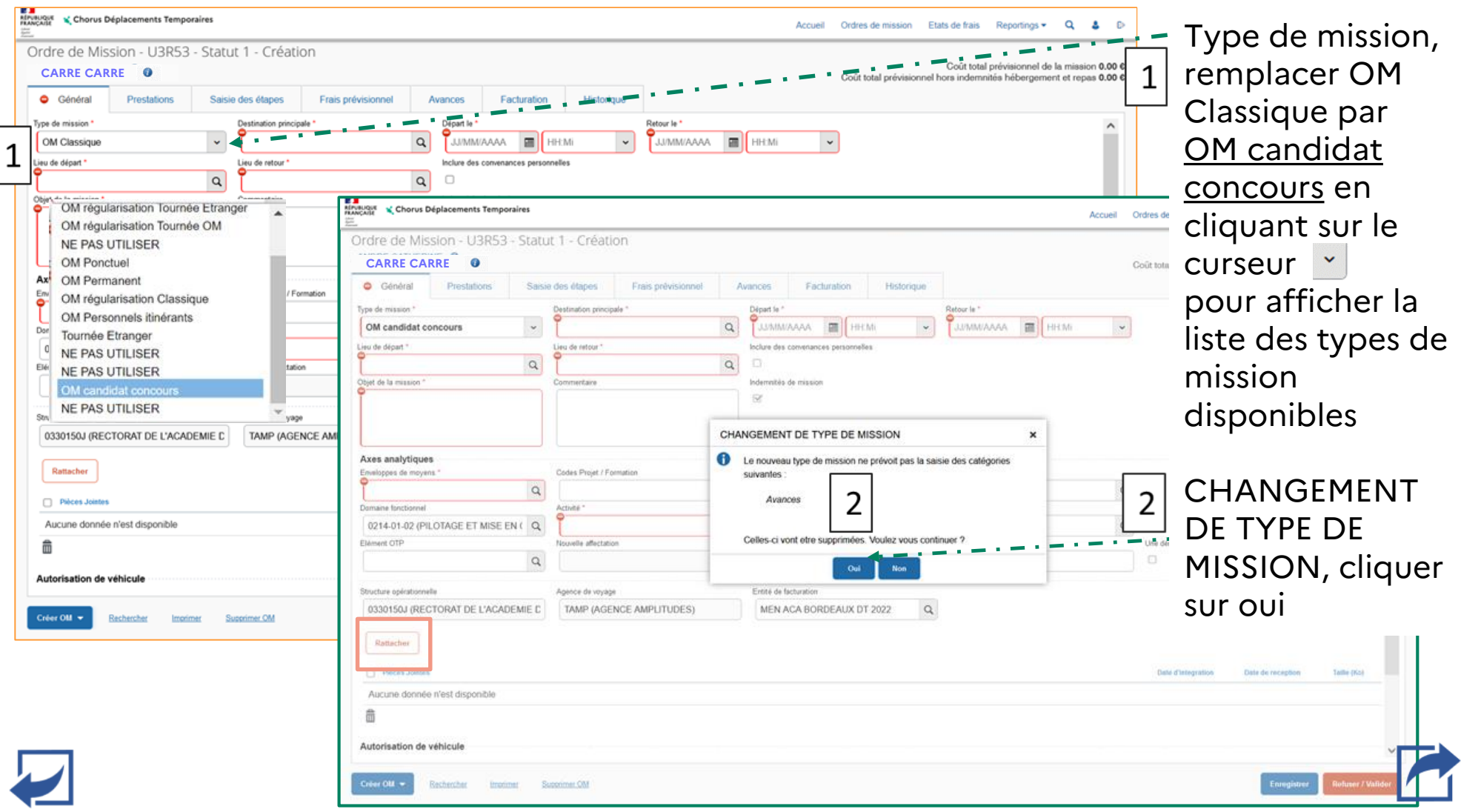

#### <span id="page-9-0"></span>**2b – compléter l'ordre de mission – onglet général – compléter les zones (ex: agrégation interne, discipline histoire et géographie admissibilité , épreuves se déroulant à Reims)**

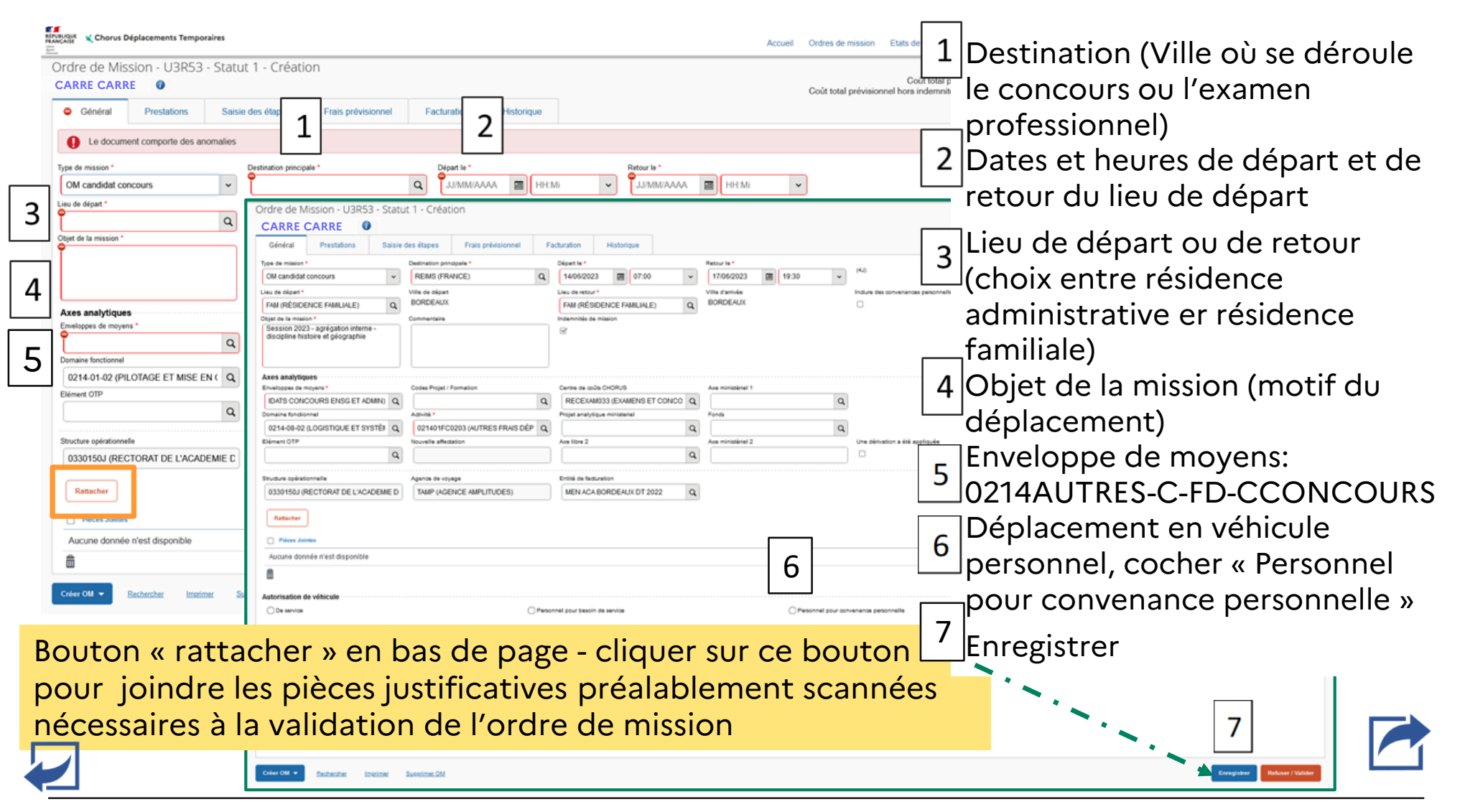

## <span id="page-10-0"></span>**2b1 – compléter l'ordre de mission – onglet prestations (itinéraire en véhicule)**

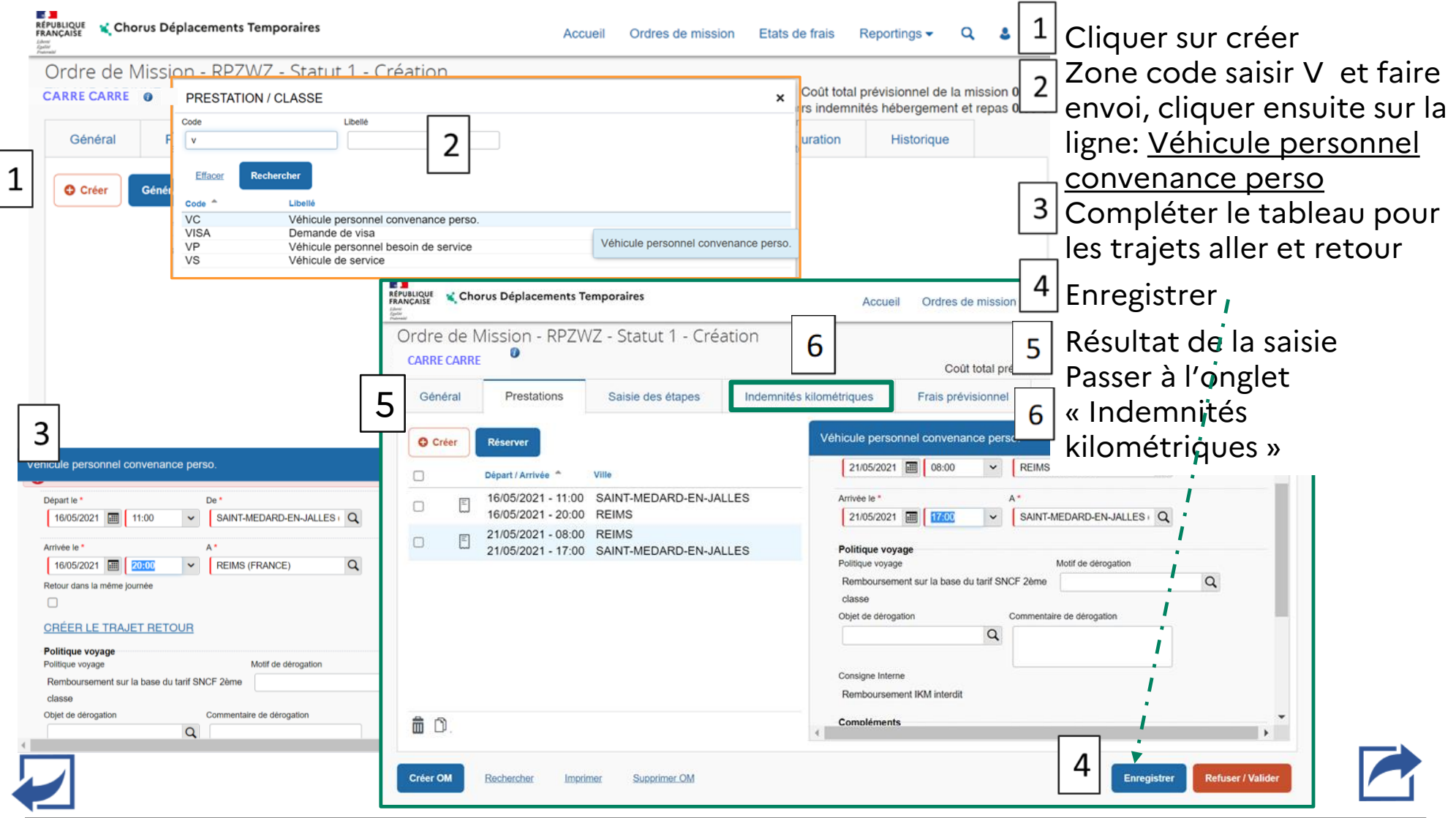

<span id="page-11-0"></span> $\mathbb{R}$ **ACADÉMIE** DE RORDEAUX Liberte<br>Égalité

#### **2b1 – compléter l'ordre de mission – onglet Indemnités kilométriques (itinéraire en véhicule)**

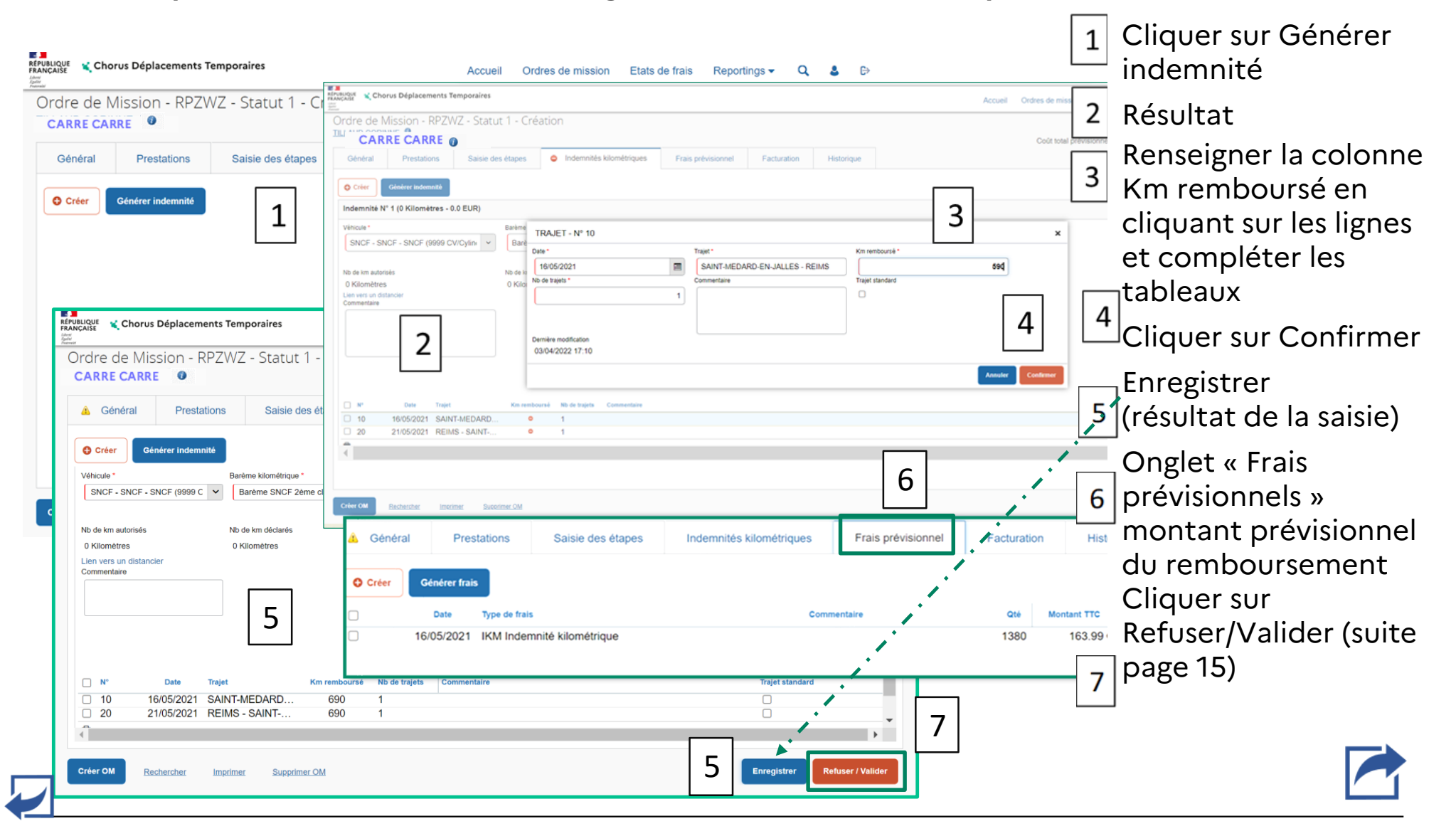

### <span id="page-12-0"></span>**2b2 – compléter l'ordre de mission – onglet prestations (itinéraire en transports publics)**

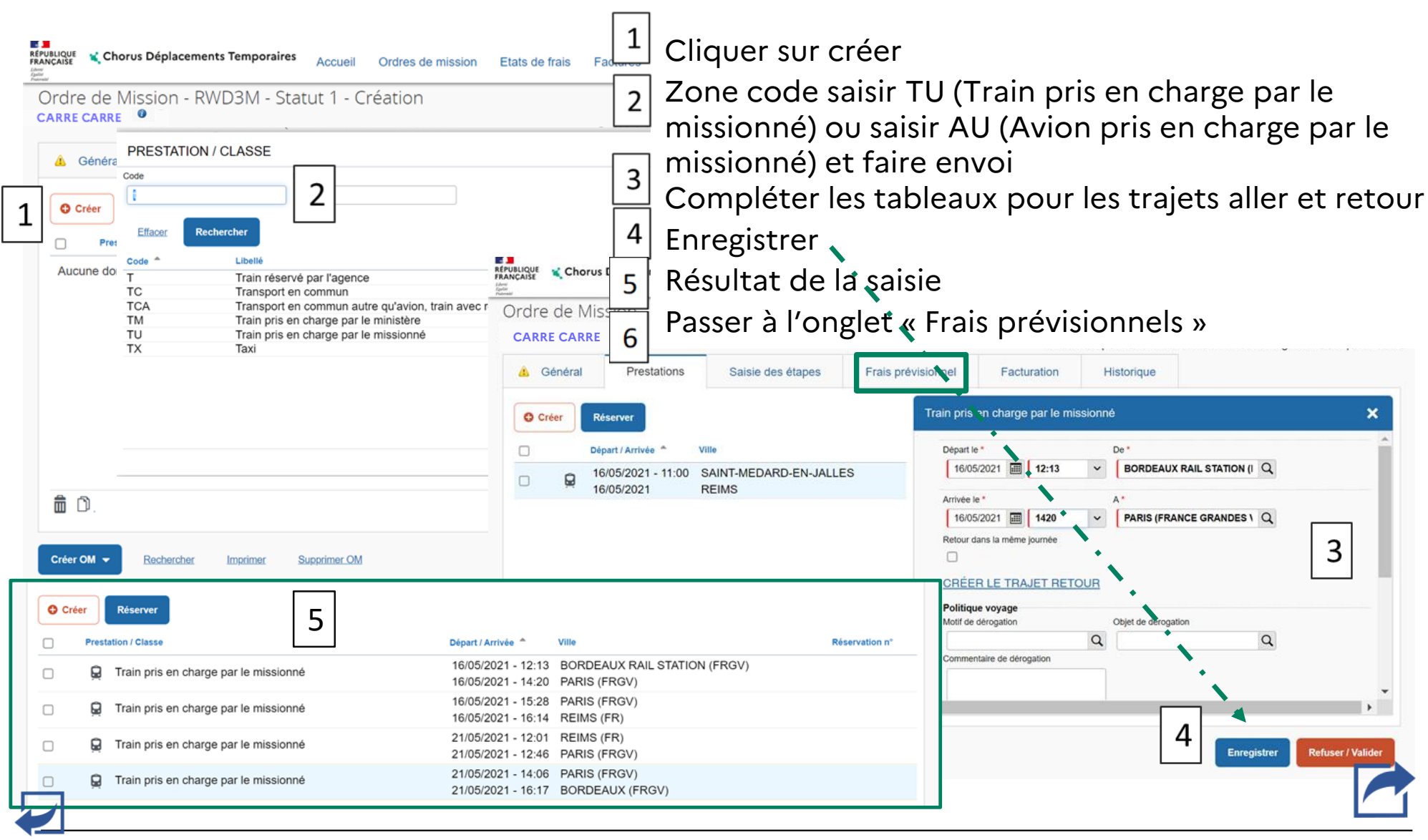

 $\mathbb{R}$ **ACADÉMIE DE BORDEAUX** 

#### **2b2 – compléter l'ordre de mission – onglet Frais prévisionnels (itinéraire en transports publics)**

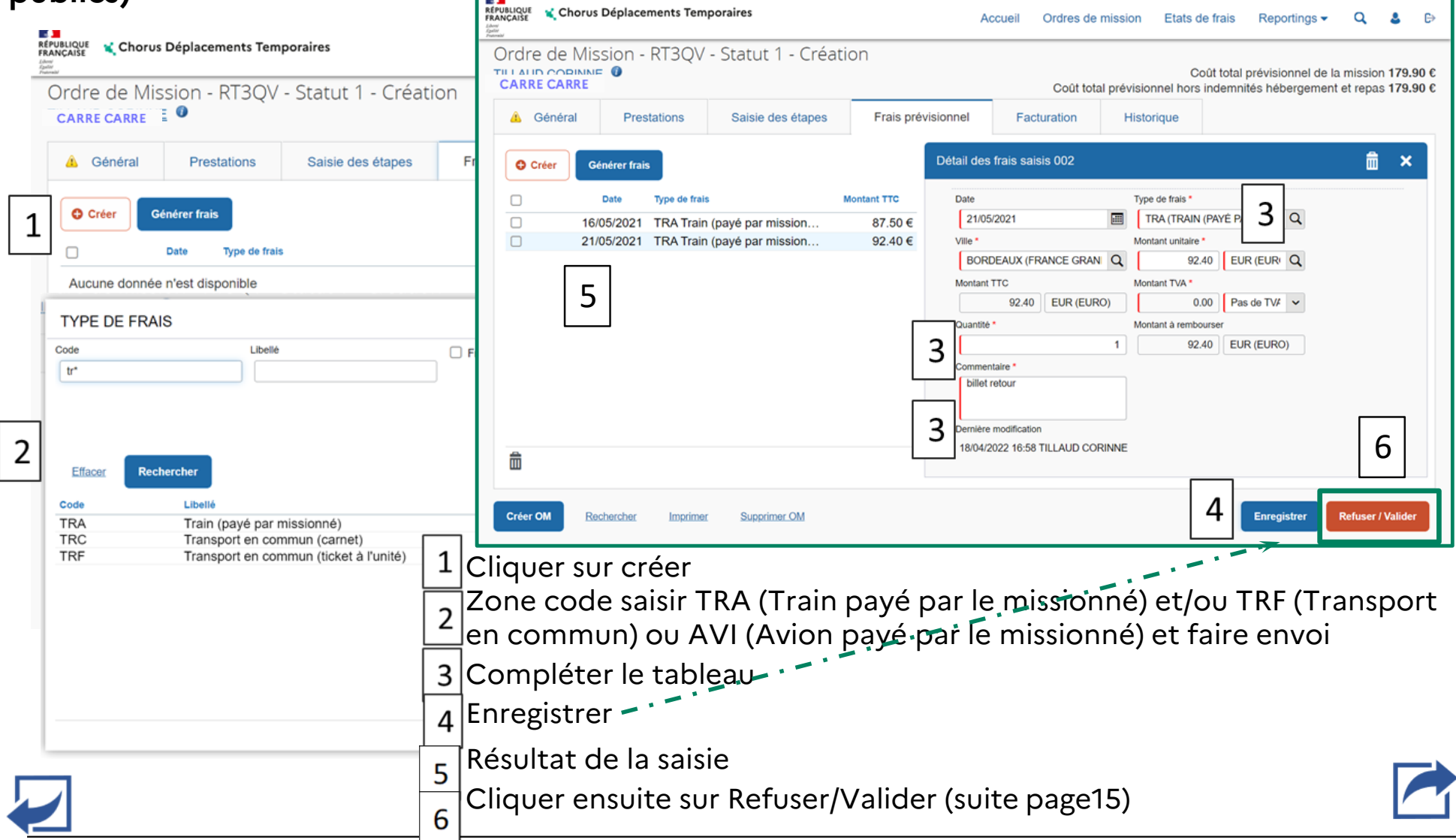

<span id="page-14-0"></span>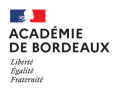

### **2c – transférer l'ordre de mission dans le circuit de validation: passer en statut 2 (Attente de validationVH1)**

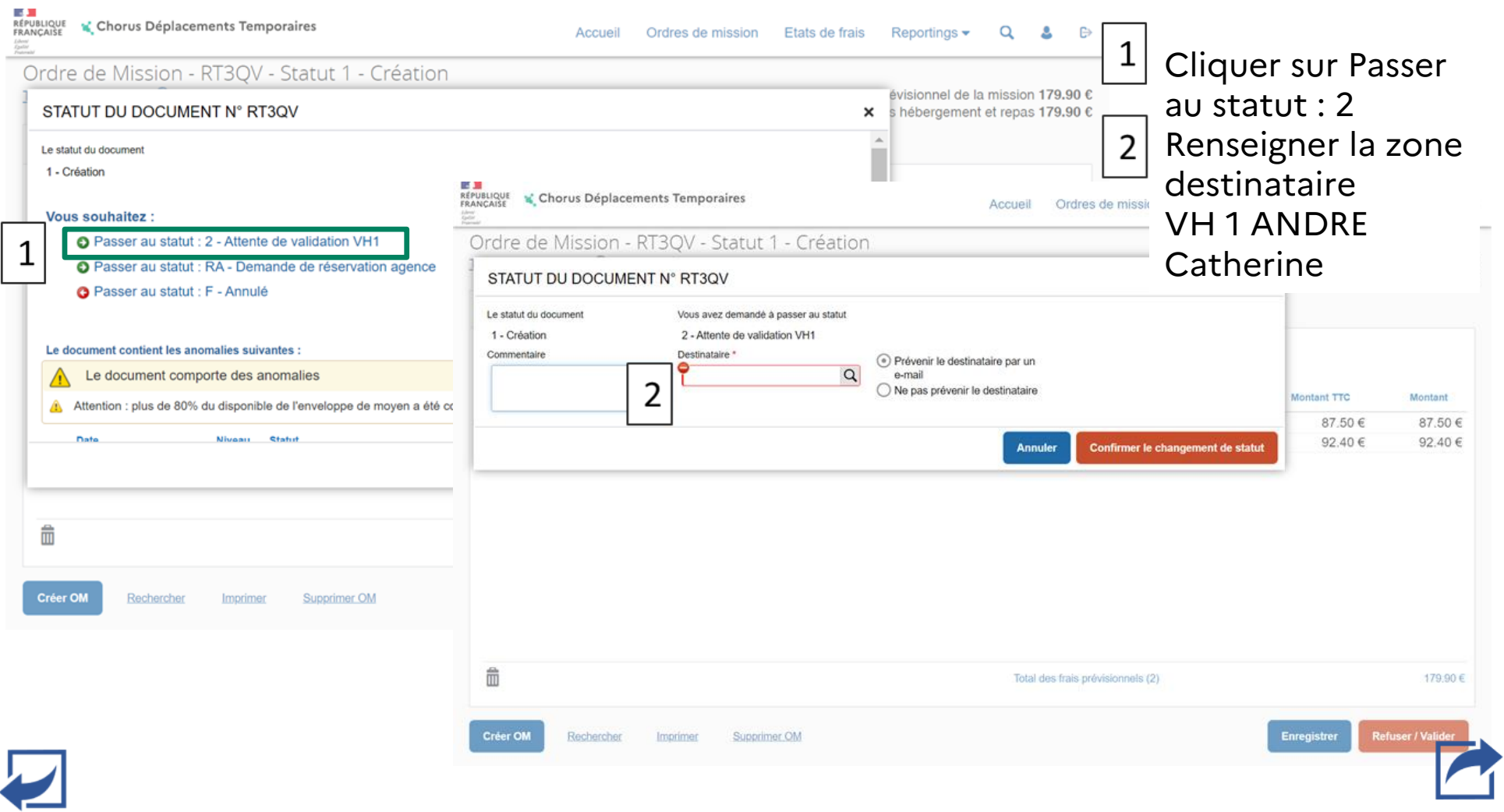

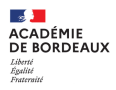

### **2c – transférer l'ordre de mission dans le circuit de validation: passer en statut 2 (Attente de validationVH1)**

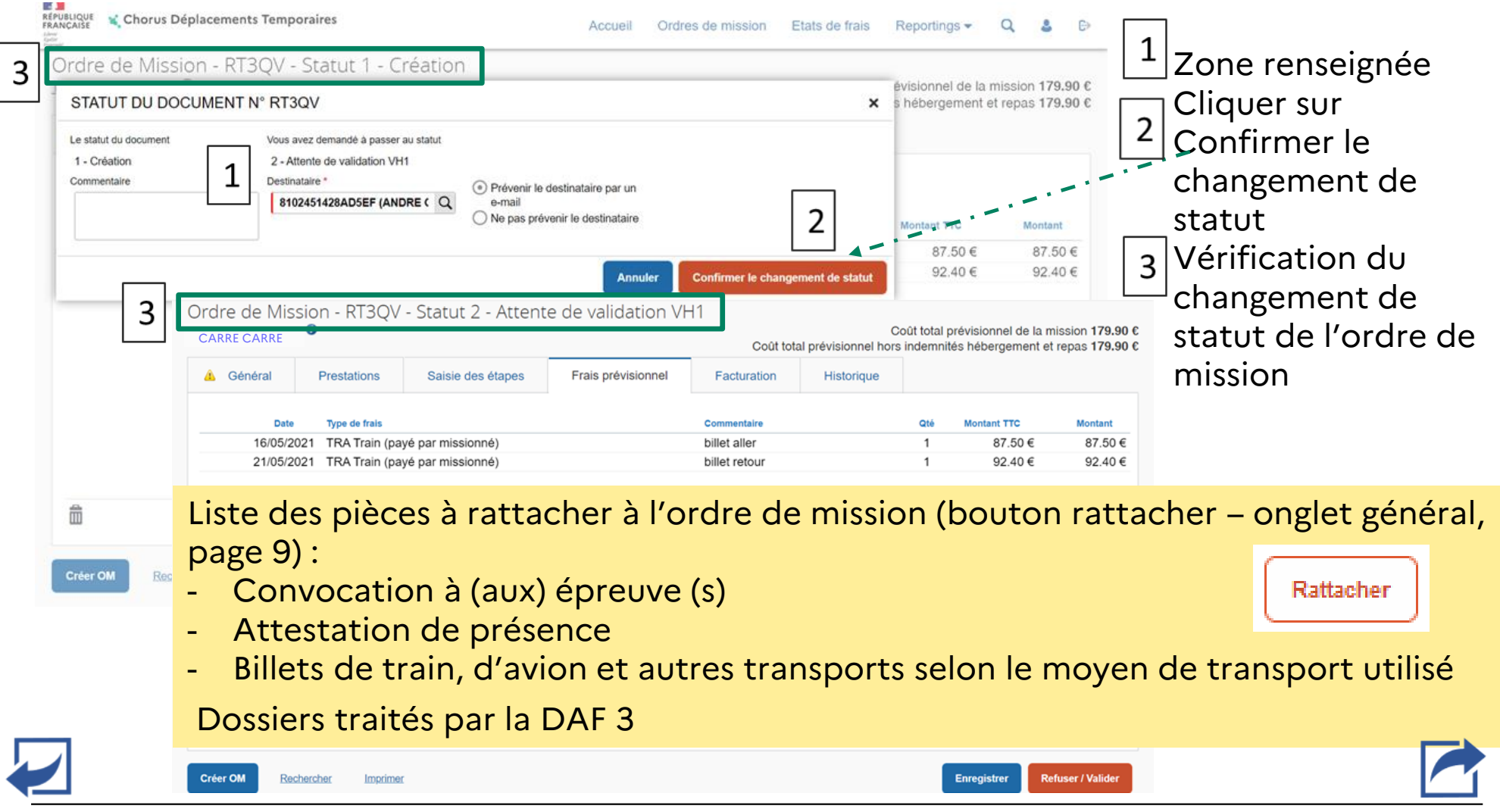

<span id="page-16-0"></span>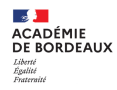

## **3 - Etat de frais : support du paiement du remboursement des frais pris en charge**

L'état de frais est initialisé à partir de l'ordre de mission validé , c'est le document qui sert de support au paiement.

Au moment de la validation de l'ordre de mission par une gestionnaire de la DAF3, vous recevrez un message de l'application CHORUS DT vous en informant. Vous devrez vous connecter à CHORUS DT pour créer l'état de frais associé à l'ordre de mission validé.

#### **3a** – [Création de l'état de frais](#page-17-0)

**3b** – [Transfert de l'état de frais dans le circuit de validation, passer au statut 2 \(en attente de](#page-14-0)  validation VH1)

L'état de frais est validé par une gestionnaire de la DAF3.

Après validation, le montant du remboursement est directement crédité sur votre compte bancaire, vous recevrez un message de l'application vous en informant.

<span id="page-17-0"></span>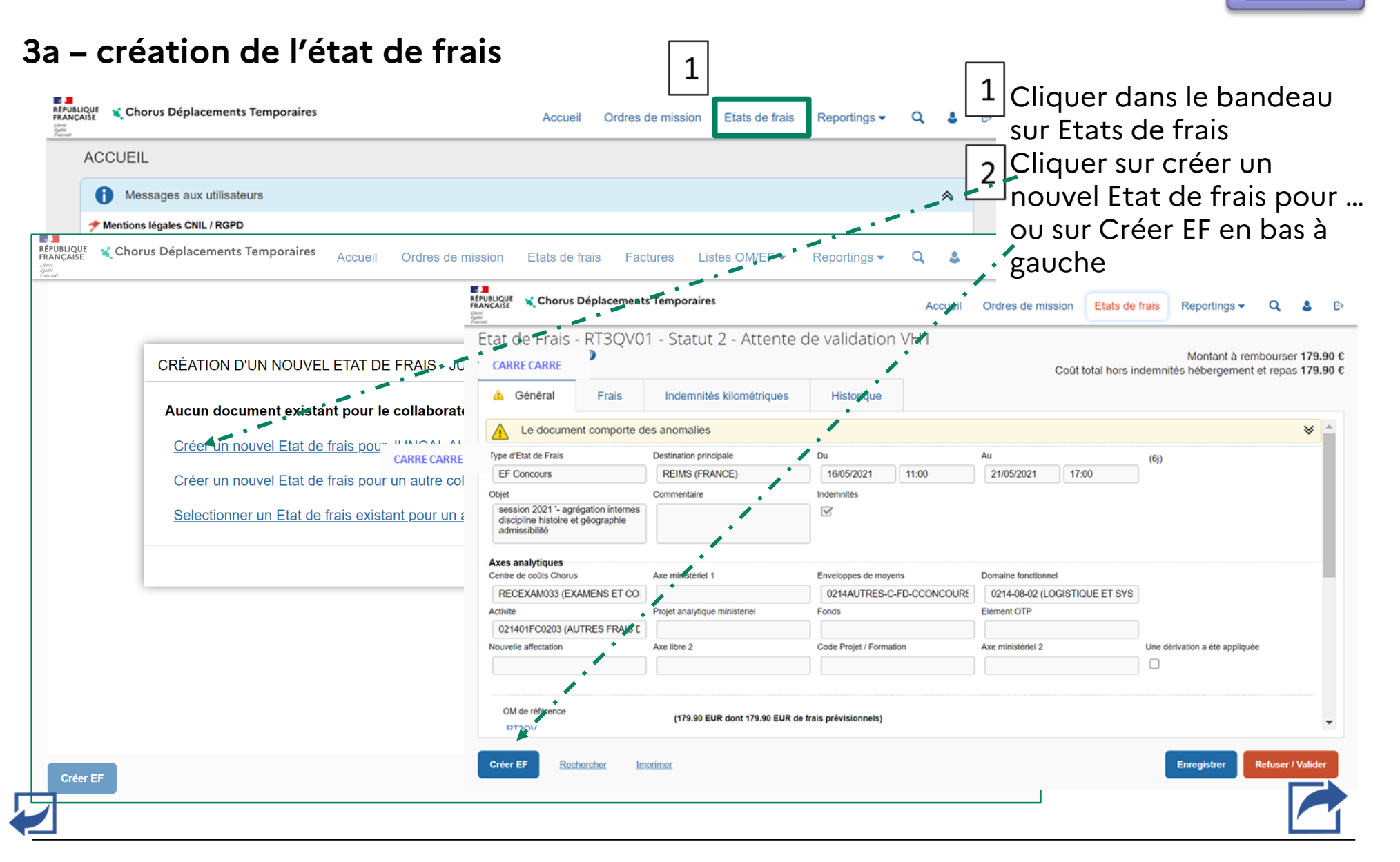

### **3a – création de l'état de frais**

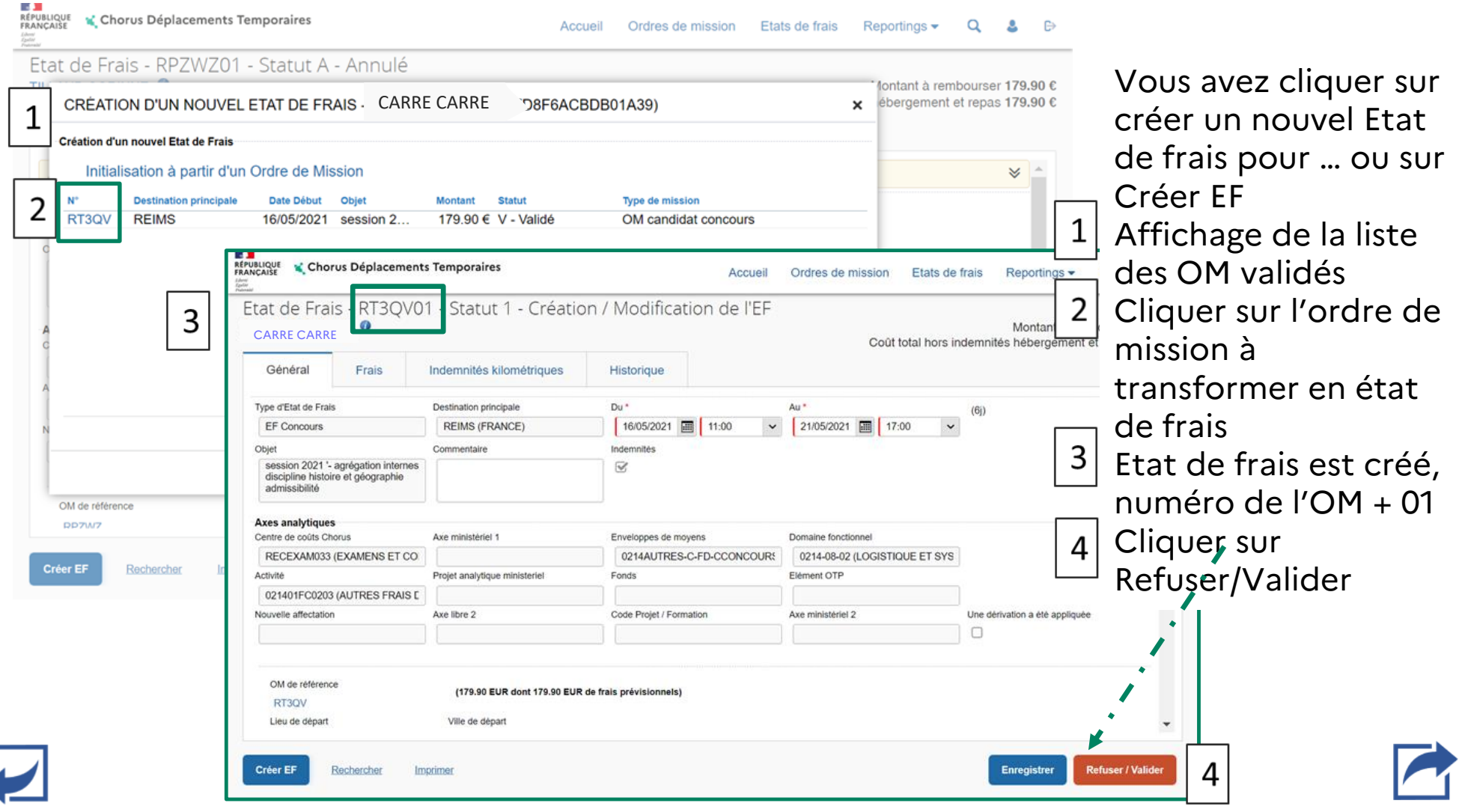

<span id="page-19-0"></span>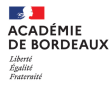

### **3b – transférer l'état de frais dans le circuit de validation: passer en statut 2 (Attente de validationVH1)**

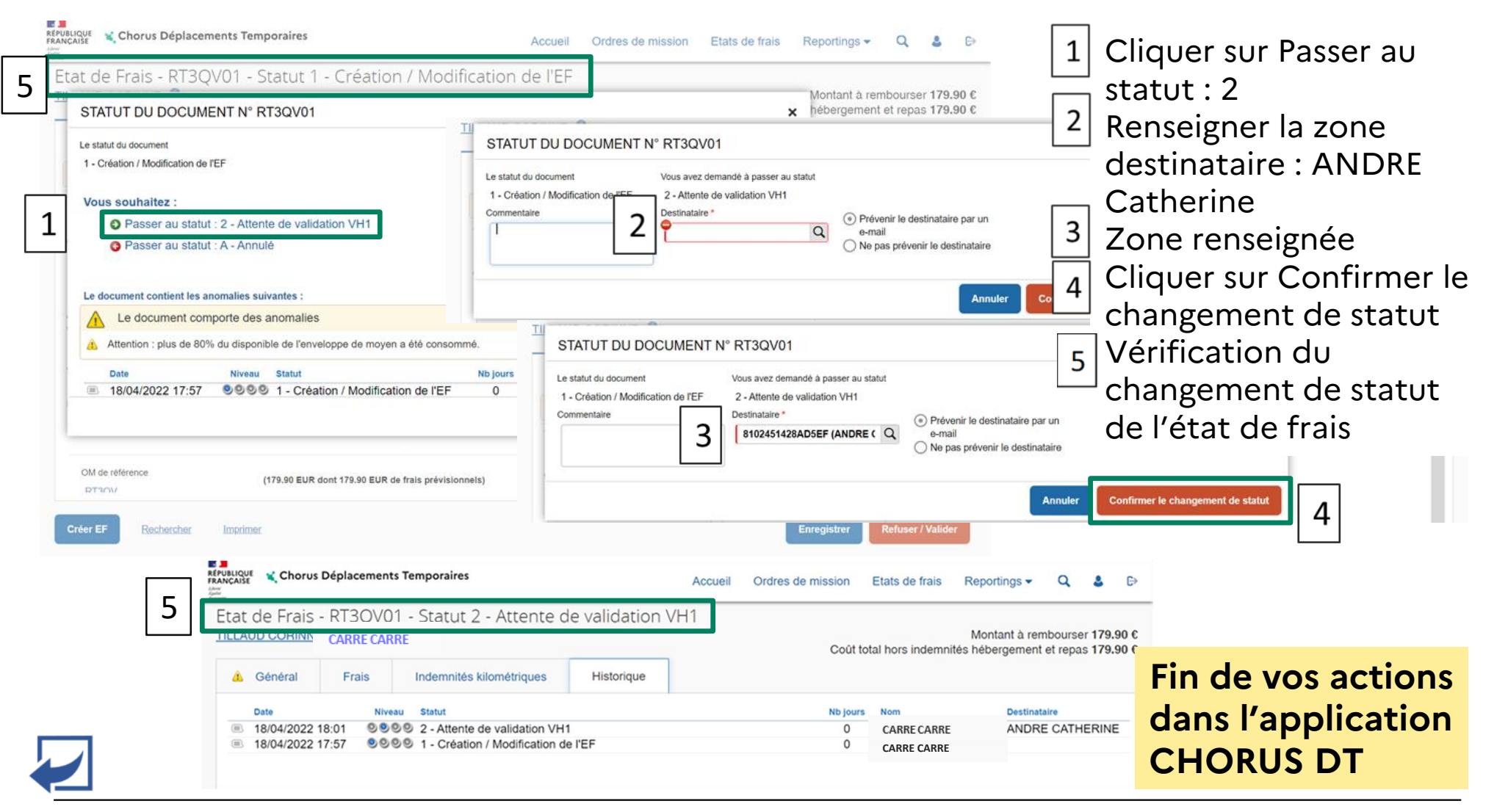